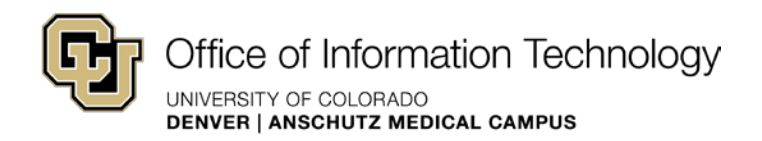

# Working with pages in SharePoint 2010

## Contents

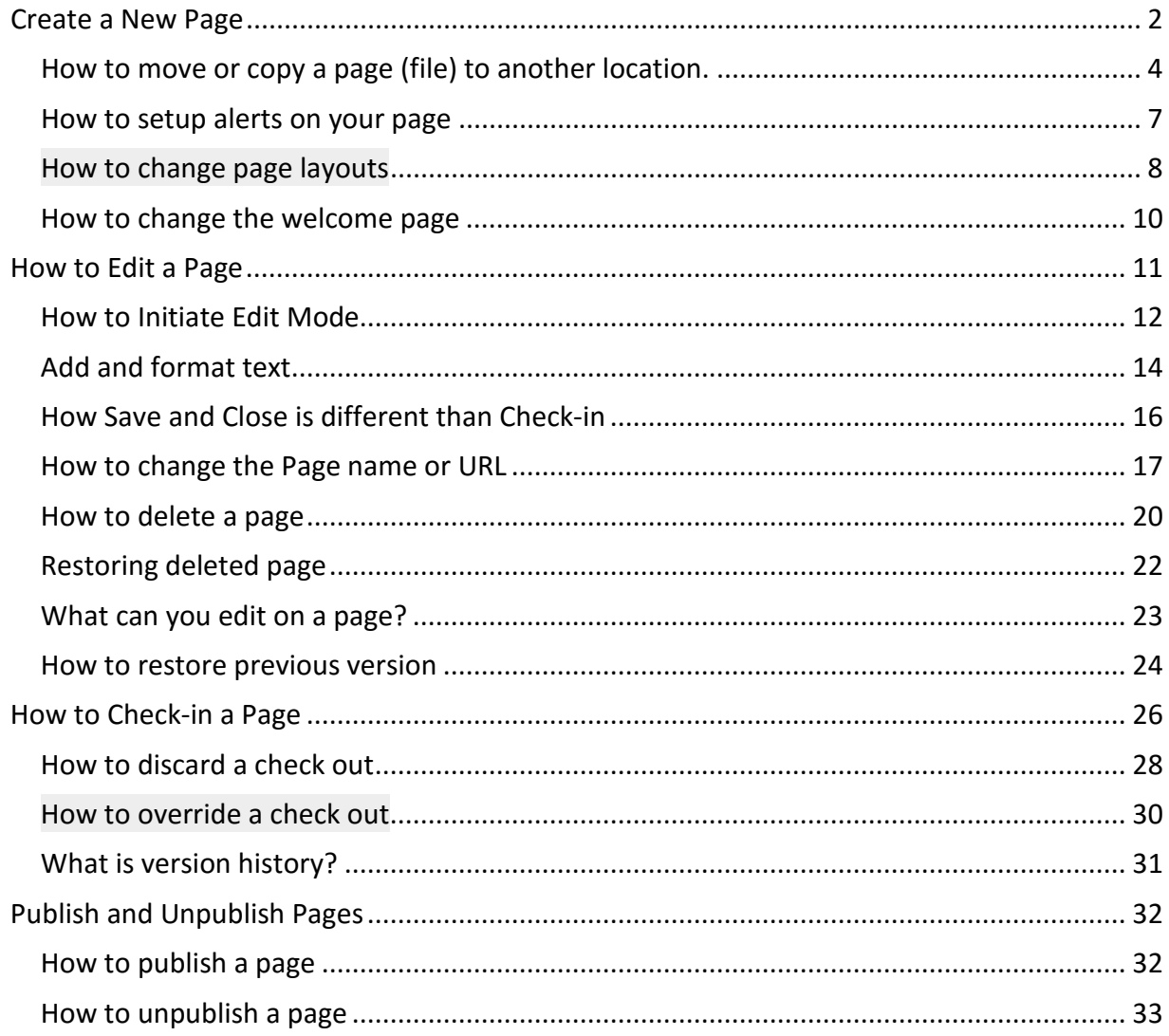

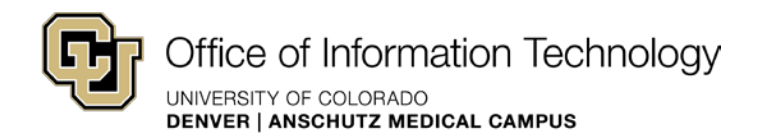

 After you have built out your site following your information architecture, look at your copy decks and create new pages. When you want to make changes to content or upload images to an existing page, you will choose Edit from the Site Actions menu.

## <span id="page-1-0"></span>Create a New Page

You can easily create new pages in your web site.

#### *To create a new page:*

1. Navigate to the section of your web site in which you'd like to add the new page.

**NOTE:** SharePoint will add the new page to the section you are in when you complete this task. Make sure you are in the appropriate section before you move to step 2.

2. Click **Site Actions**, and then click **New Page** 

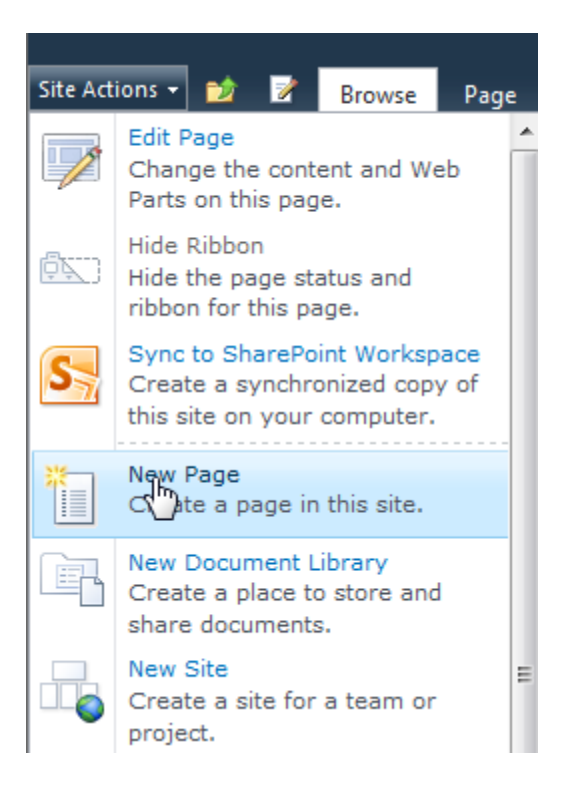

3. The **New Page** window opens.

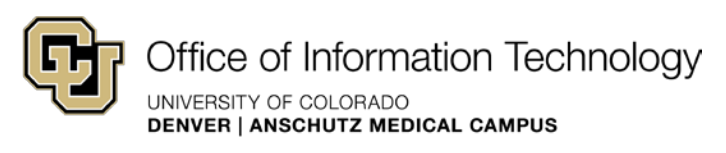

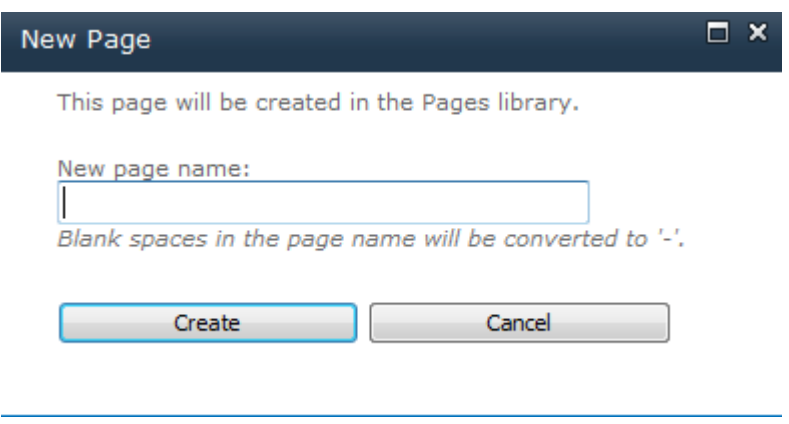

4. Type the name of your new page in the **New Page name** field.

**TIP:** Name the page something short, concise, and logical to the page content, keeping in mind that the page name will be displayed in the URL for the new page.

- 5. The new page opens in Edit Mode
- 6. Click **Create**
- 7. Your new page is created, and opens in edit mode.

 **NOTE:** The **Page Headline** and **Page Subheadline** fields are automatically populated on your new page. Make sure you replace the auto-populated text with the title and subtitle of your page or your new page will publish with "Page Headline" and "Page Subheadline" in the title sections.

**TIP:** If you do not see your new page in the left navigation, refresh the page.

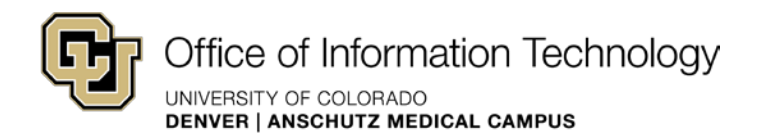

## <span id="page-3-0"></span>How to move or copy a page (file) to another location.

NOTE: You cannot copy/move a file into the same directory you are copying it from.

- 1. Click **Site Actions**, and then click **Manage Content and structure**
- 2. Locate the file(s) or subsite you want to move or copy.
- 3. Check the check box next to the file(s) you want to move or copy.
- 4. Click the **Actions** button drop-down on the menu bar. **Jw. Site Settings** > **Site Content and Structure**

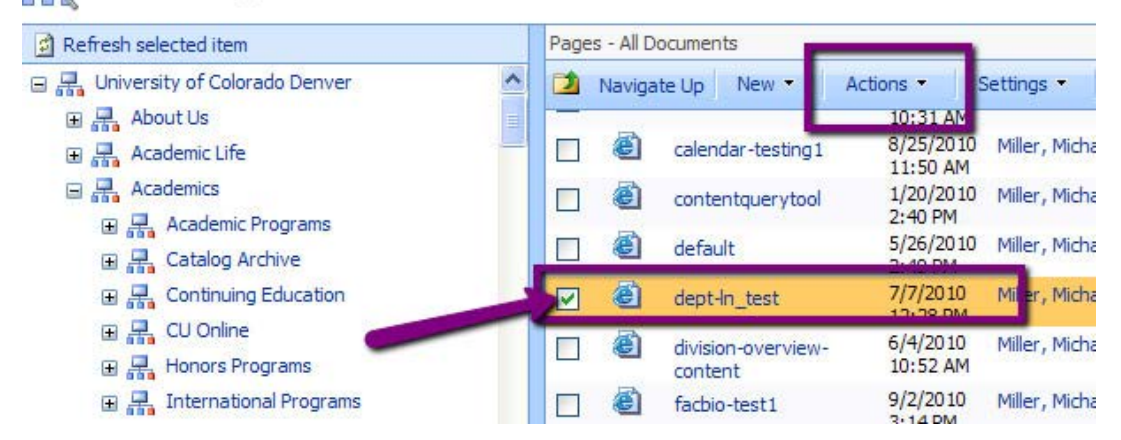

- 5. Select **Move** or **Copy** depending on your need.
- 6. A smaller window will pop-up with a site tree.
- 7. Select the **Destination** you want to move or copy the file to. the Pages folder for the destination. **NOTE:** if you are moving or copying a web page to another site, you'll want to select

Office of Information Technology UNIVERSITY OF COLORADO

**DENVER** I **ANSCHUTZ MEDICAL CAMPUS** 

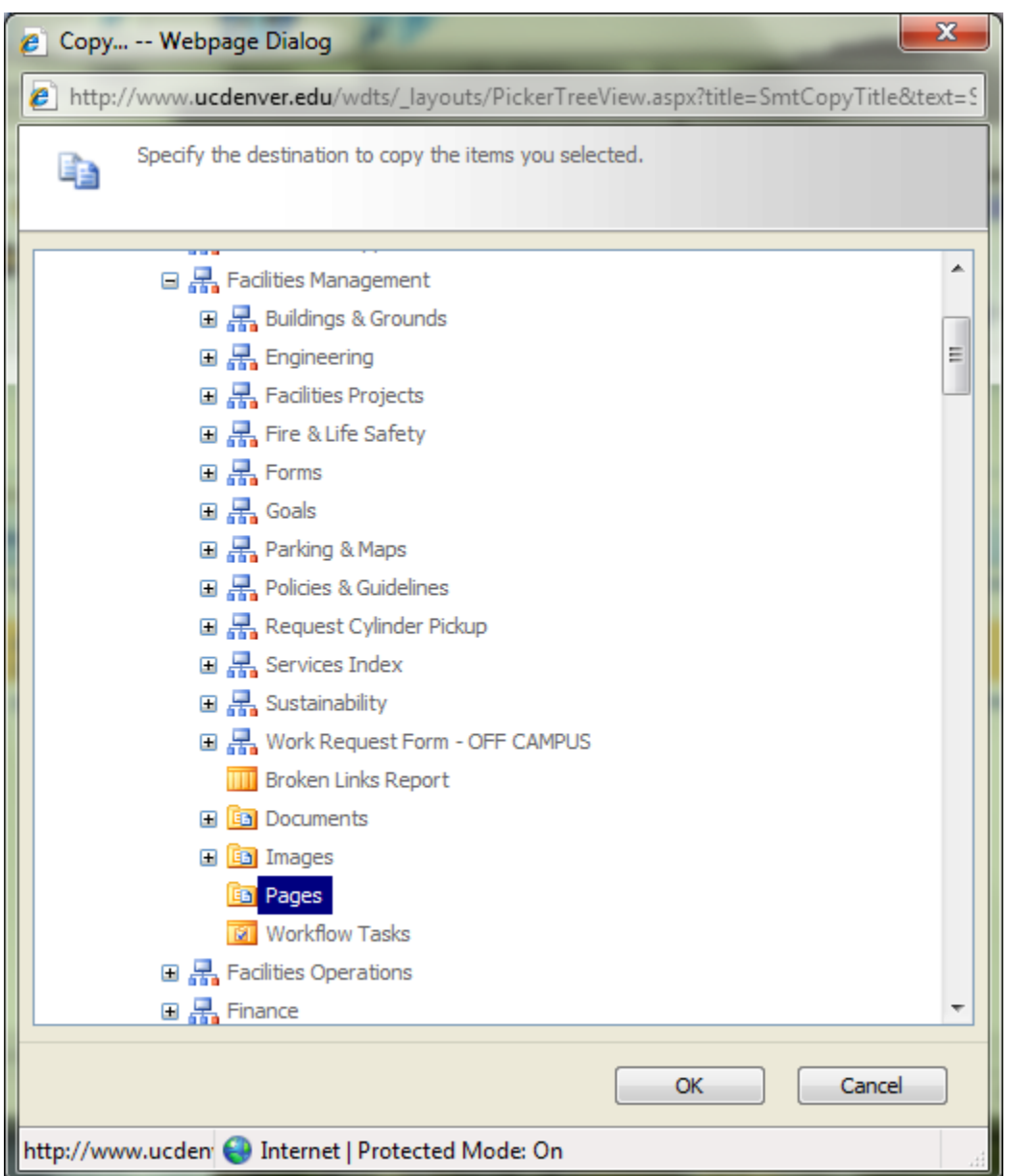

- 8. **Wait a minute for the pop-up window to refresh** (or reload the screen should briefly flash).
- 9. Click **OK**.
- 10. Copying may take several minutes. You will receive a screen that indicates that files are copying or moving.
- to confirm that your new files or sites have successfully relocated. 11. When the copying or moving process is complete, open the destination site and check

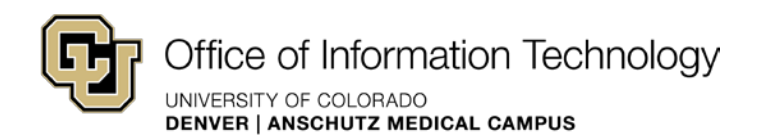

selection. **NOTE:** if you receive an error that says, "...this site cannot be copied or moved onto itself" this means you didn't wait for the pop-up window to refresh and the system does not know the new location you want to move or copy the site to. You'll need to repeat the process and wait for the pop-up window to refresh when you make your destination

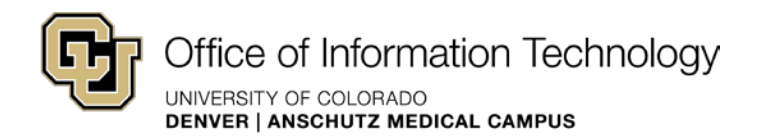

#### <span id="page-6-0"></span>How to setup alerts on your page

 time a particular page has been changed. This can be useful for monitoring updates to an You can easily send an e-mail alert when a page is changed. You can receive an e-mail every important page. Set up alerts for yourself or other people. Alerts must be addressed to a ucdenver.edu e-mail address (a university account).

#### *To set up an alert:*

- 1. Check Out the page.
- 2. From the Page group in the ribbon, click the drop-down menu under Alert Me
- 3. Choose Set an Alert on the Page

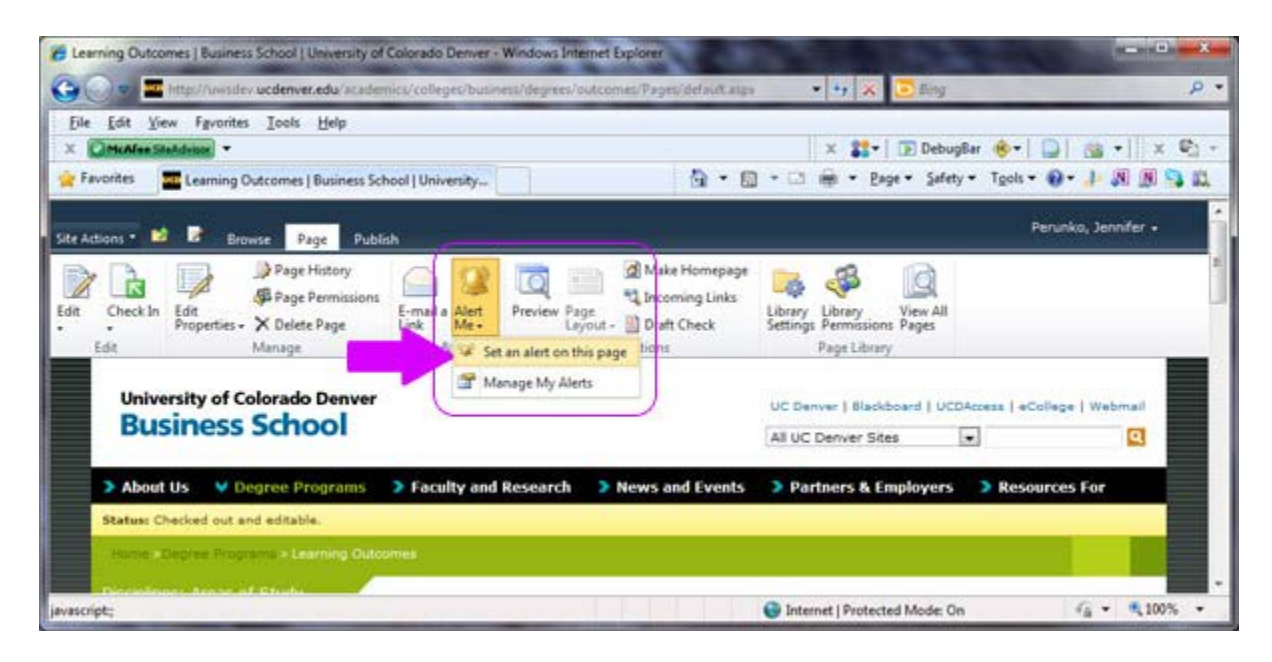

4. A New Alert interface in an overlay will appear.

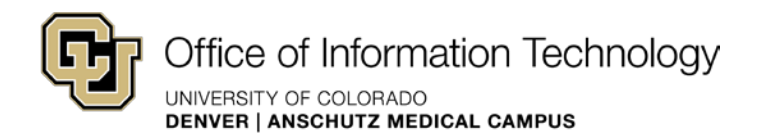

### <span id="page-7-0"></span>How to change page layouts

 There are several different page layouts you can choose from for each of your pages. Once your page is created, you can quickly change to a different page layout if your content would work better in a different format.

 Although page layouts vary slightly across the different themes used in the University, common pages include a 2-column page, and 3-column page, and a tabs page, to name a few. You can easily change between page layouts at any time.

*To change your page layout:* 

- 1. Navigate to the page where oyu want to change the layout
- 2. In the **Page**Edit group, click **Edit**
- 3. In the **Page** tab, **Page Actions** group, click the drop-down arrow under **Page Layout**  A menu of available page layouts will open

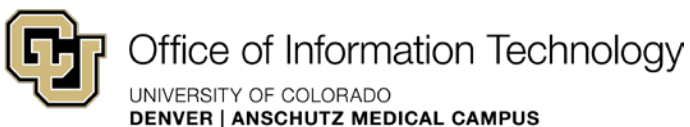

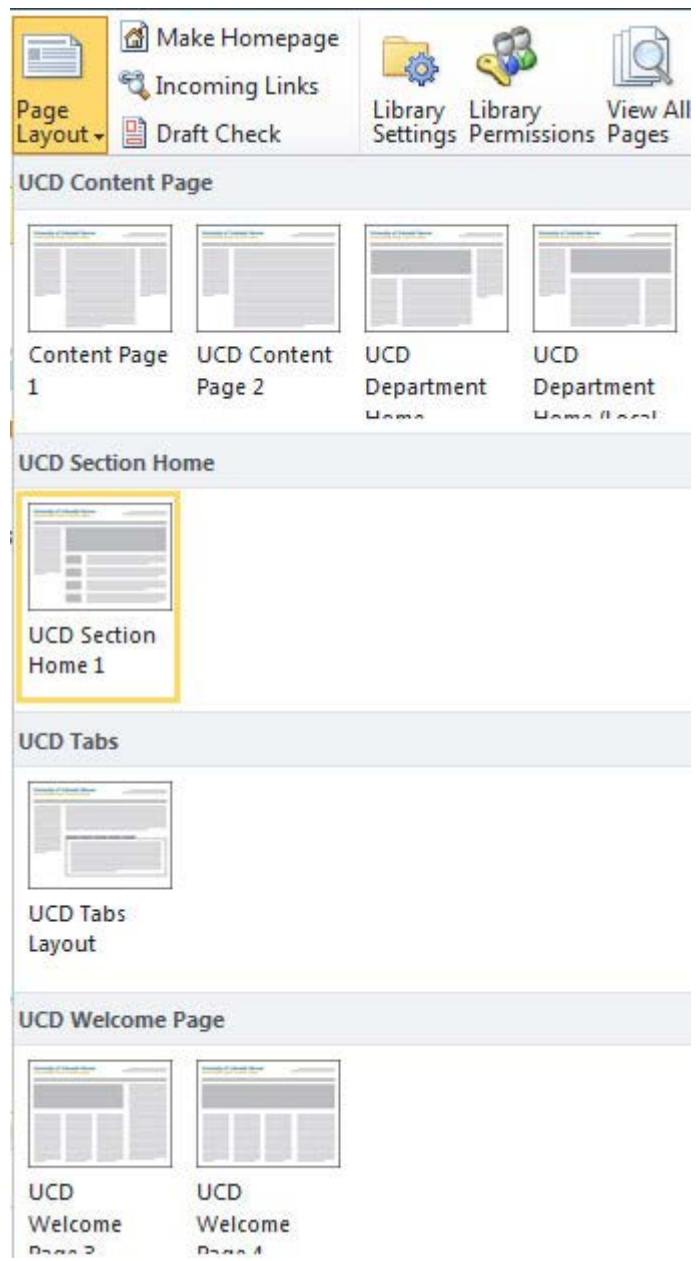

- SharePoint will adjust your page to the new page layout. 4. Click your desired page layout
- 5. In the **Page** tab, **Edit** group, click **Check In** to create a permanent version of your changes.

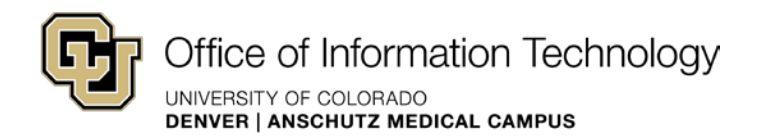

## <span id="page-9-0"></span>How to change the welcome page

 default page layout. If you don't want to use this default layout, create a new page using the home page (default.aspx), which was created when the site was provisioned, uses the "SectionHome1" layout. Now, you can easily make any page the welcome page. When a new site is provisioned, SharePoint automatically creates a "home page" using a desired page layout For instance, all pages in your site use the "Content2" page layout. But the

- 1. Make sure the page you want to designate as the welcome page exists. If not, create the page.
- 2. Navigate to the page you want to designate as the welcome page.
- 3. From the Page tab, select Make Homepage from the Page Actions group.

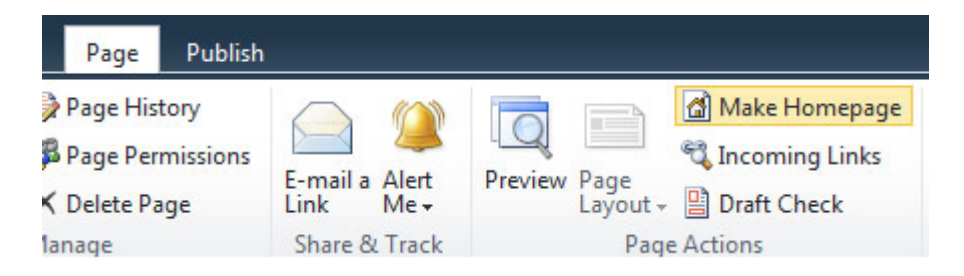

4. This page will now be designated as the home page or (default).

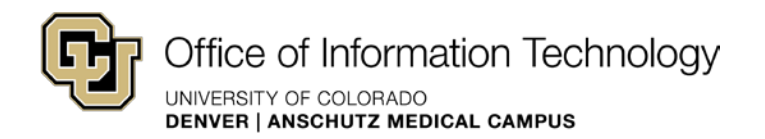

## <span id="page-10-0"></span>How to Edit a Page

 There are several ways to edit a page. You can browse to the page through a browser window or open it through the Pages folder in the Manage Content and Structure view. You may also copy and paste the address into the browser.

- 1. Browse to the page in a browser window. You can do this using navigation or links on the website. You can also past the URL of the page into the address bar of your browser.
- 2. Sign in to the website using the link in the footer (See Login, page Error! Bookmark not defined.)
- 3. The page will reload, and you will see the Ribbon toolbar across the top of the page. Note: To see the ribbon, click Site Actions, and then click Show Ribbon.
- 4. You can use any of the following three actions to initiate edit mode:
- 5. In the ribbon, click the edit icon
- 6. Click Site Actions, Edit Page
- 7. In the Page tab, Edit group, click Edit

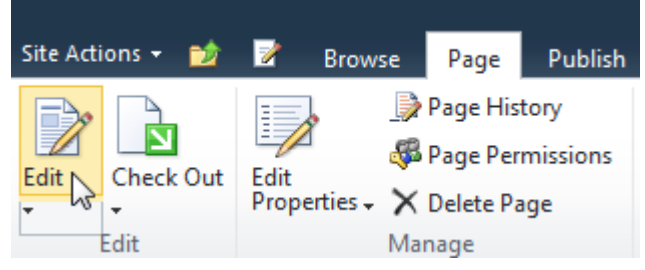

 8. If, however, you see that someone else is working on the page, make sure to contact yellow checkout message below the main menu as displayed below. that person before overriding their checkout. If the page is checked-out, you will see a

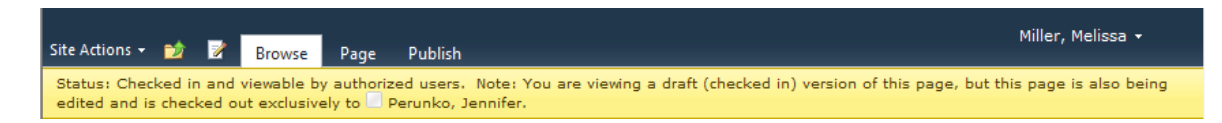

 9. For more information on how to gain access to a page that is checked out, please see Discard Check-out page.

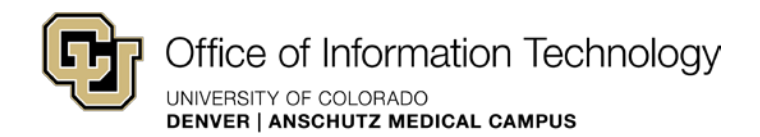

## <span id="page-11-0"></span>How to Initiate Edit Mode

 To initiate edit mode so you can make changes to a web page, you must first navigate to the page that needs editing. You can use either of the following actions to get to a specific page:

- Browse to the page using your internet browser
- If signed in, click **Site Actions**, and then click **Manage Content and Structure** to browse to the page using the windows explorer view

You can use any of the following three actions to initiate edit mode:

- In the ribbon, click the edit icon
- Click **Site Actions**, **Edit Page**
- In the **Page** tab, **Edit** group, click **Edit**

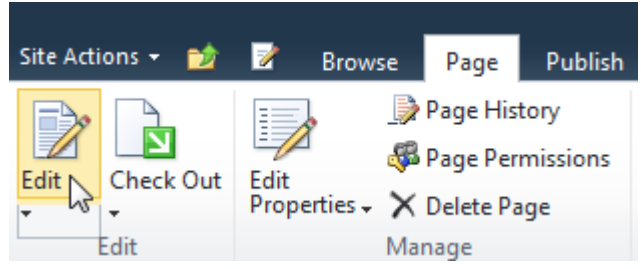

 **Edit** is different than **Edit Properties**, which is simply an administrative interface to a page. You but the **Edit** functionality is the preferred, most user-friendly way to make simple changes to can update some of your page content and attributes using the **Edit Properties** functionality, your web pages.

 yellow **Status** bar appears under the ribbon noting that the page is checked out and editable. SharePoint automatically checks the page out to you when you initiate Edit Mode. Also, a

 the same page, only one user can edit a page at a time. The yellow **Status** bar will note that the page is already checked out, and will show the name of the user who is currently editing the **EXCEPTION:** If the page is already checked-out to another user, the page will not go into Edit Mode, and will not be checked out to you. To avoid conflicts with multiple people working on page.

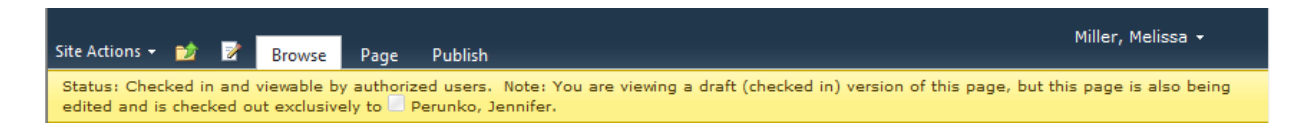

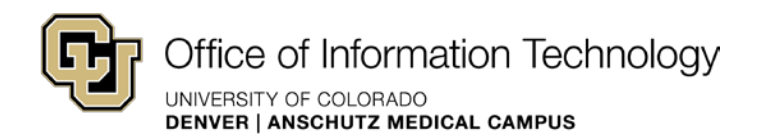

You'll notice Edit Mode looks different than the published view of the page. There are boxes for editing, zones for web parts, gray boxes for titles, etcetera. All the changes you make to your web pages will happen in this Edit Mode.

#### **Editing tools, Format Text tab**

The Format Text tab is intended to offer tools to style text. CU Denver requires that certain brand guidelines be followed in regard to font and color. Please see the brand guidelines at http://www.ucdenver.edu/brand.

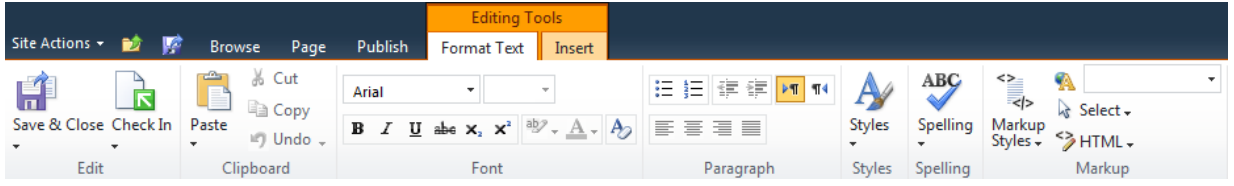

NOTE: The formatting tools should not be used to select font attributes-family, size, color and alignment. These characteristics are predetermined for you based on the CU brand, and should be selected through the Markup Styles functionality.

#### **Editing Tools, Insert tab**

The Insert tab offers several different elements you can insert into your content areas. You can place tables, images, links, reusable content and various web parts, including special Video/Audio and List web parts.

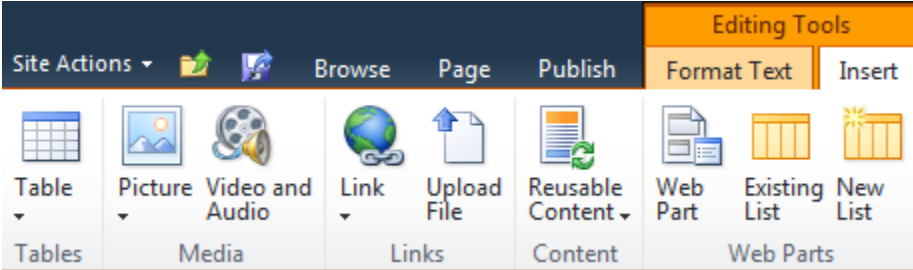

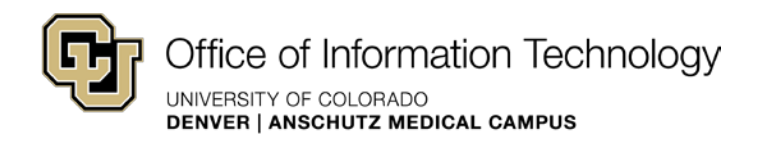

## <span id="page-13-0"></span>Add and format text

 There are two basic ways to add text to your web pages. The first is to simply type text into the appropriate section of your web page. The second is by copying/pasting text from another application, such as Word or Outlook. It's very common that people paste/copy a majority of the text for their web sites from other sources.

 When we copy/paste text from another application into SharePoint, there are a couple important steps we must take to ensure both that our text aligns to the university brand, and that we keep clean code on the back end of our web site.

To copy and paste text from another application into your web page:

- 1. In SharePoint, navigate to the page where you want to copy/paste text
- 2. In the **Page** tab, **Edit** group, click **Edit**
- 3. In the external application, copy the text you want to bring to your web page - Highlight text, right-click, and then click **Copy**
- 4. In SharePoint, **Page Content** zone, click to place your cursor where you want to add your text
- 5. Right-click, and then click **Paste** to add the text to your web page
- 6. Highlight the text you pasted
- then click **Paragraph**  7. In **Editing Tools**, **Format Text** tab, click the drop-down arrow under **Markup Styles**, and

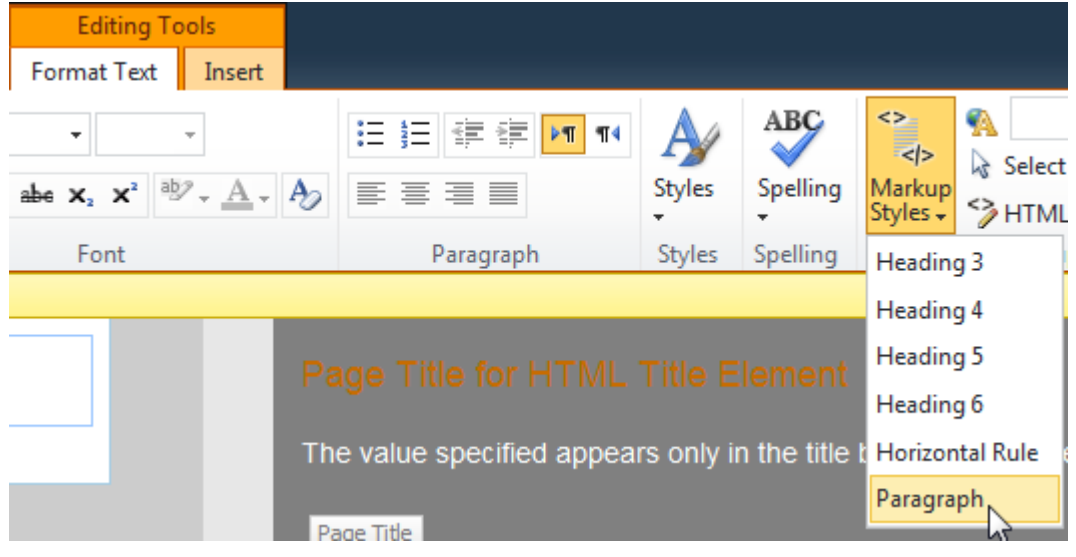

The CU branded paragraph formatting is applied to the text you highlighted.

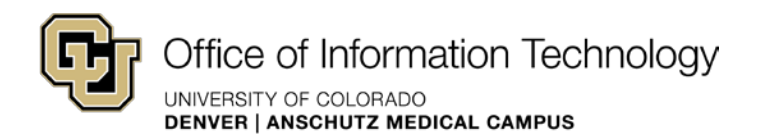

 **NOTE:** The CU branding styles are coded into these **Markup Styles**. You have several heading options, as well as a paragraph option. The standard formatting tools will be inactive, so you must use these **Markup Styles** to format the text on your pages.

8. In **Editing Tools**, **Format text tab**, **Font** group, click the **Clear Format** button.

**NOTE:** When you copy/paste text from other applications, SharePoint adds a bunch of unneeded code in the back end of your web pages. Using the **Clear Format** button on the text you brought over will clean up all that unneeded code in the back end. Although you won't notice a change in your text on the page, the code is a lot cleaner in the HTML view.

 9. In the **Page** tab, **Edit** group, click **Check-In** to create a permanent version of your changes.

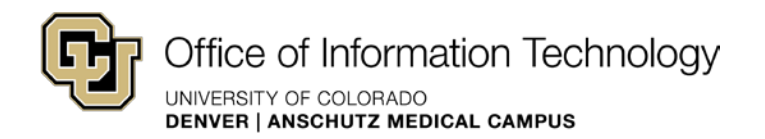

## <span id="page-15-0"></span>How Save and Close is different than Check-in

The Save and Close button on the Page contextual menu tab on the ribbon can be confusing. It does not accomplish the same result as the Check In button. It has a drop-down menu under the button that offers more options but the same result.

- The Save and Close option will save your work so that may close your window or walk  $\bullet$ away from the computer without losing your work.
- It will show you a preview of your work in progress.  $\bullet$
- It will not share your progress with other authorized SharePoint users.  $\bullet$

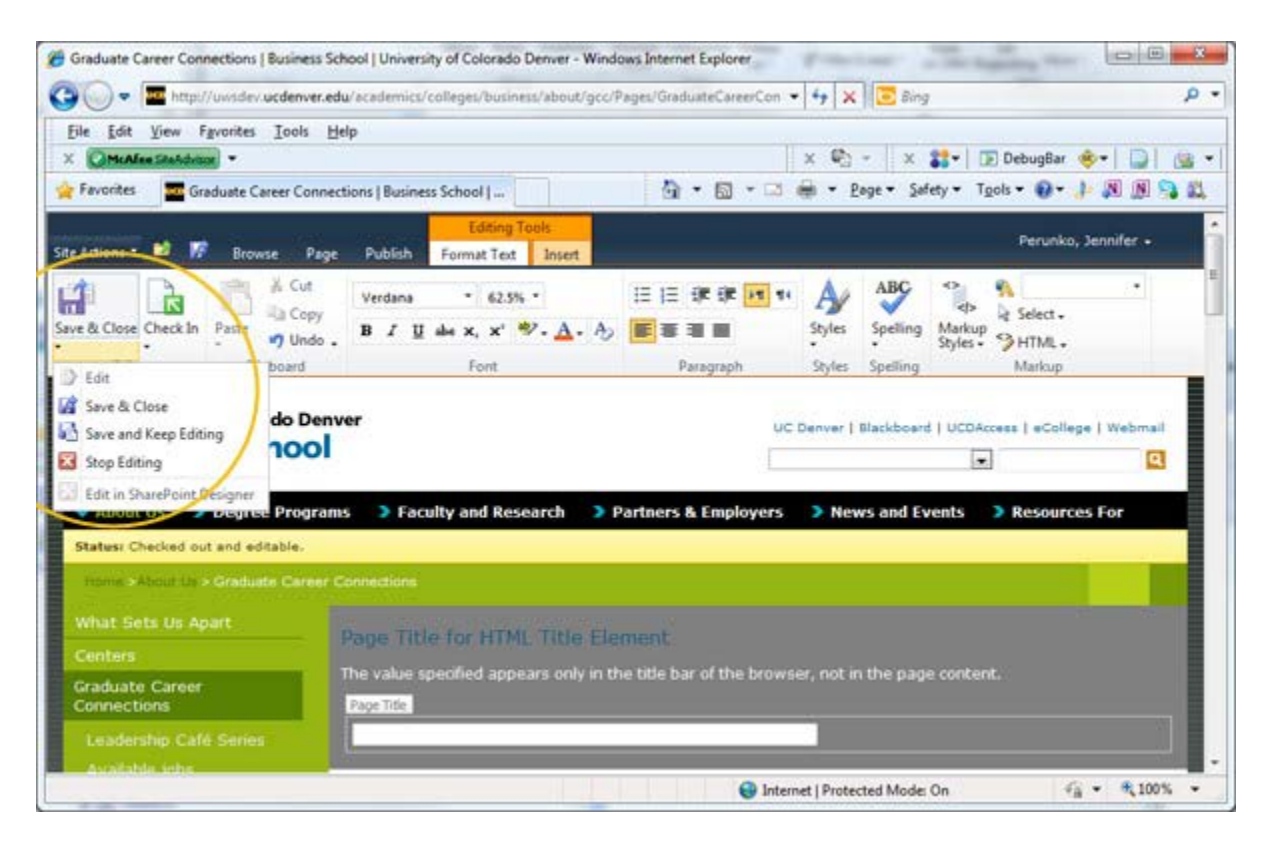

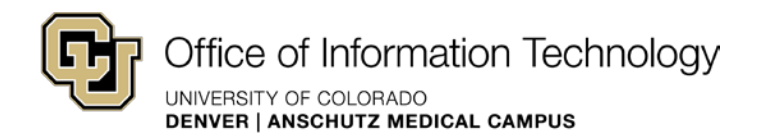

## <span id="page-16-0"></span>How to change the Page name or URL

To change the title and description on a page or site that has already been created, choose Edit Properties. The Title and Description setting are found under the Edit Properties option.

1. On the Ribbon, under the Page contextual menu tab, click the Edit Properties button.

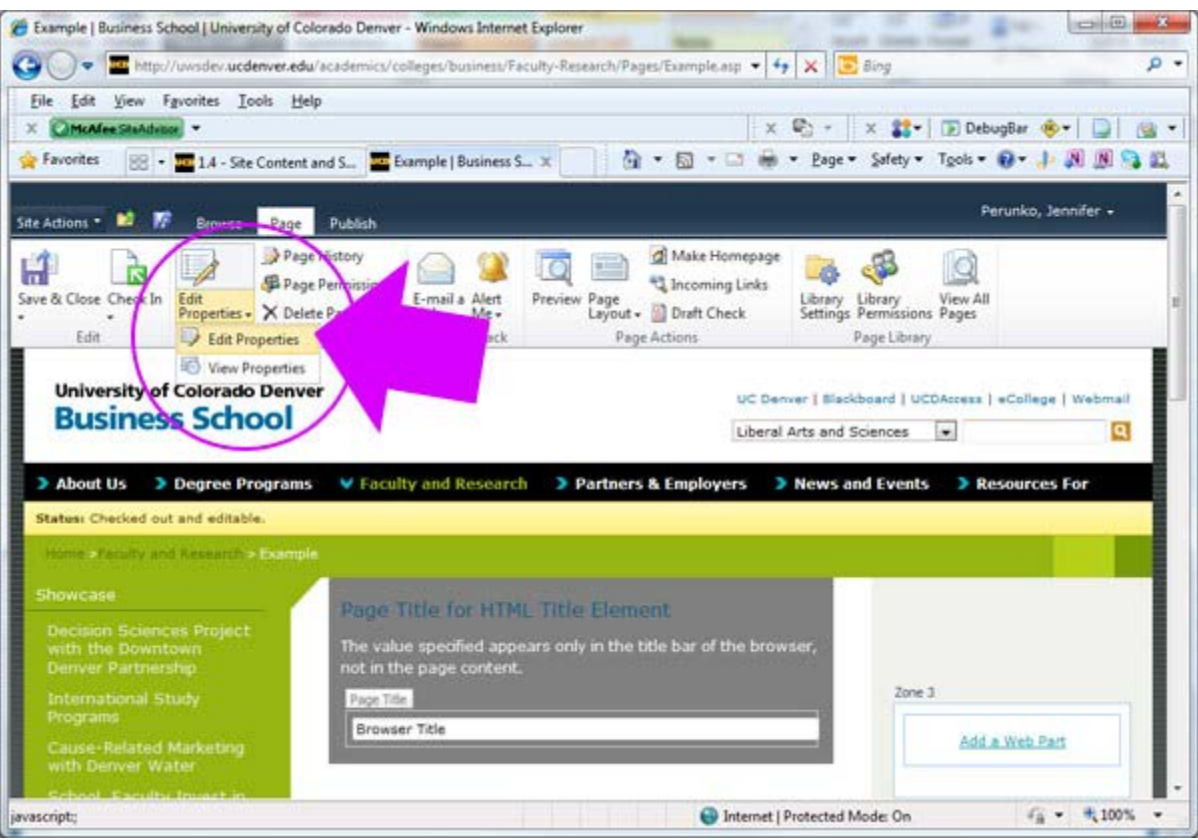

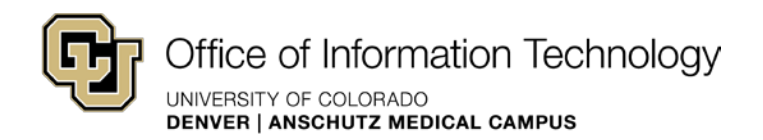

2. On the resulting Edit Properties screen, edit the Title and Description.

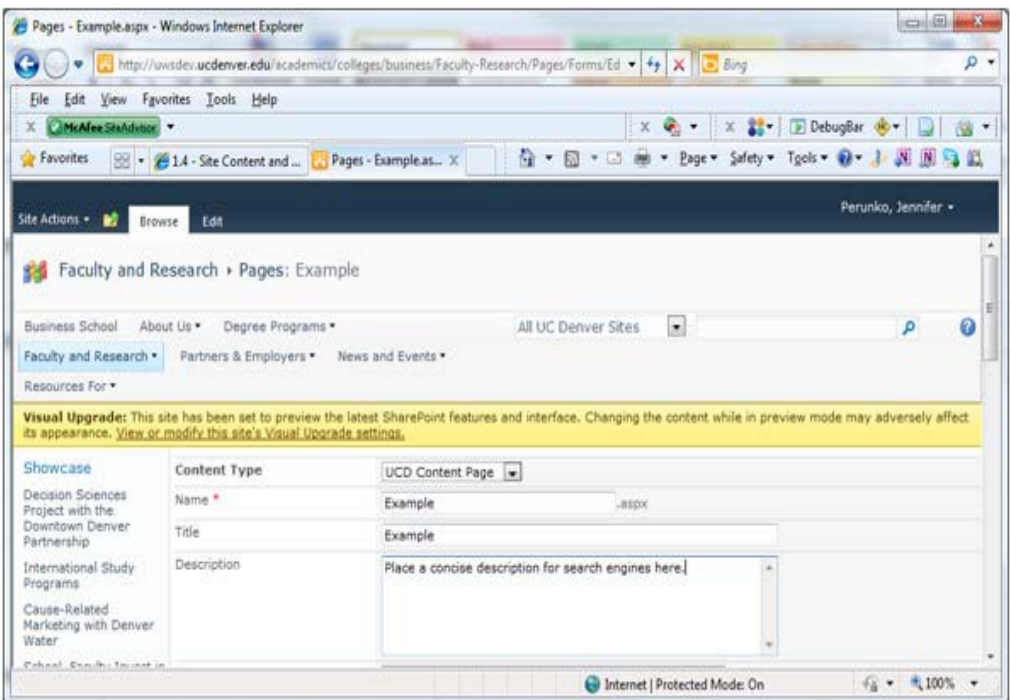

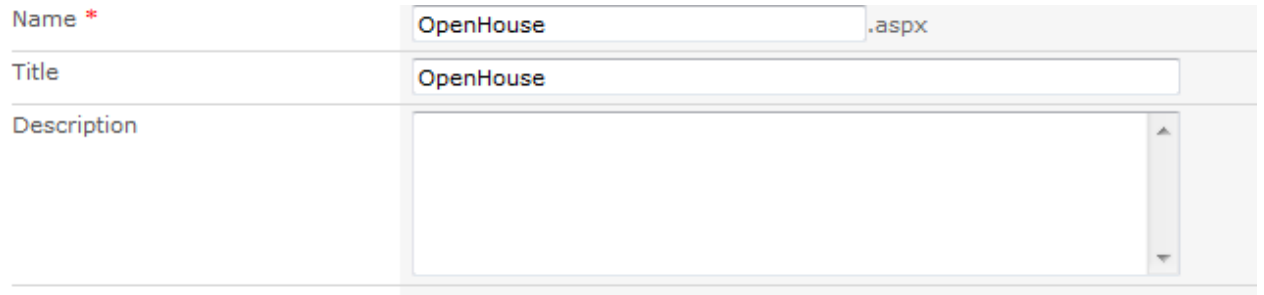

Cabadulina Ctart Data

- 3. Notice that the Name field is completed with the text you entered above for the page name. Keep in mind that the page name is the page URL.
- 4. The Title field is displayed to the visitor in the navigation and browser window. However, adding text to the Page Title field will override the browser title (see Page Title). This information is independent of page URL.
- 5. The text in the Title field will impact the name of your page as it appears in the left and top menus (navigation)

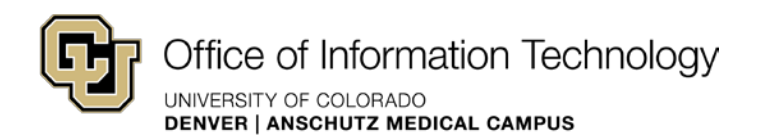

- 6. Text in the **Description** field is seen by search engines as metadata. Describe the unique attributes of the page content.
- 7. The **Description** appears within the HTML code for the page. It is used to provide more information about the page to search engines like Google or Yahoo.
- 8. Select **Save** when complete.

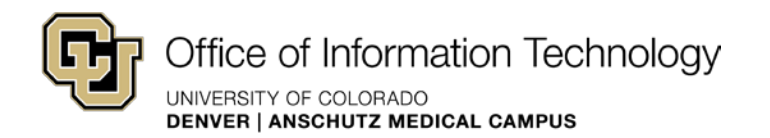

## <span id="page-19-0"></span>How to delete a page

Here are a couple ways to delete a page. However, a page that is designated as the welcome (home) page--the word default in parenthesis (default)—cannot be deleted. A new page must be designated as the home page first, before that page can be deleted.

Ribbon

- 1. Navigate to the page to be deleted
- 2. From the Page tab, select Delete Page from the Manage group

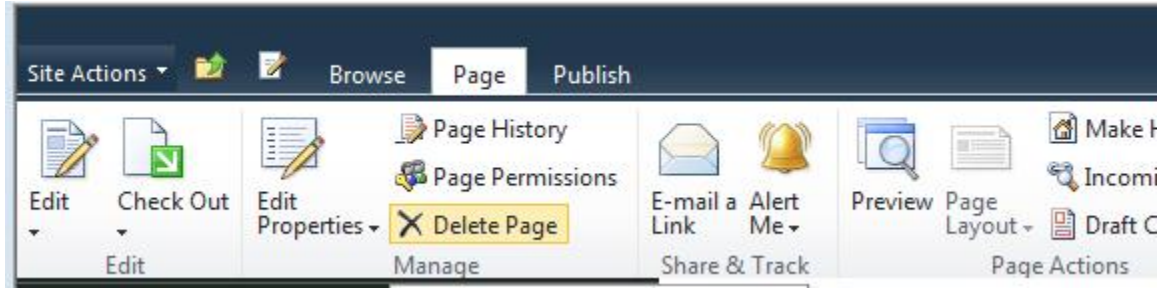

- 3. Double-check and make sure this is really the page you want to delete. If so, select OK.
- 4. The page is deleted and sent to the recycling bin

Manage Content and Structure view

#### 1. Click Site Actions, and then click Manage Content and Structure

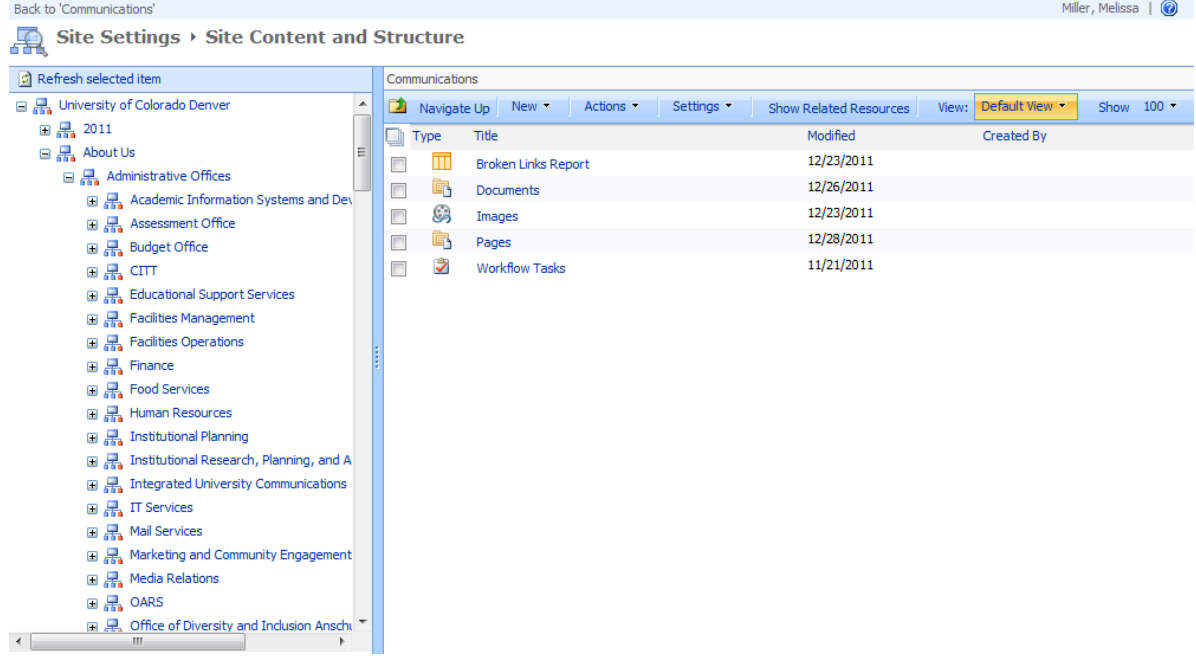

- 2. Navigate to the pages folder in the appropriate site
- 3. Open the pages folder by clicking on the text Pages in the left-hand navigation pane

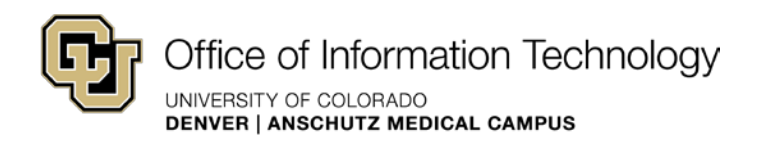

4. In the right-hand pane, select the drop-down menu to the right of the page to be renamed and choose Delete

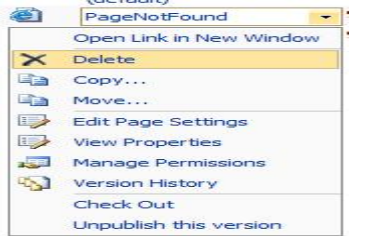

- 5. Double-check and make sure this is really the page you want to delete. If so, select OK.
- 6. The page is deleted and sent to the recycling bin

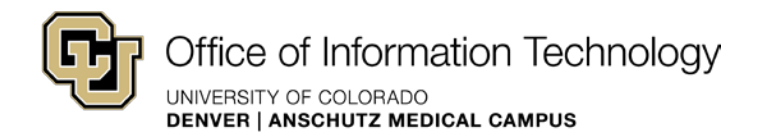

## <span id="page-21-0"></span>Restoring deleted page

 recover files which have been deleted accidentally. The contents in the recycle bin contain only The recycle bin in SharePoint is synonymous to the recycle bin in windows and helps users the items within the site.

A deleted page can be recovered but a deleted site cannot. Make sure you are careful when deleting a site, because the ramifications are significant.

*Manage Content and Structure view* 

- 1. From Site Actions, choose Manage Content and Structure view
- 2. Navigate to appropriate site—the subsite where the deleted page lived
- 3. From the drop-down menu next to the site name, choose View Recycle Bin

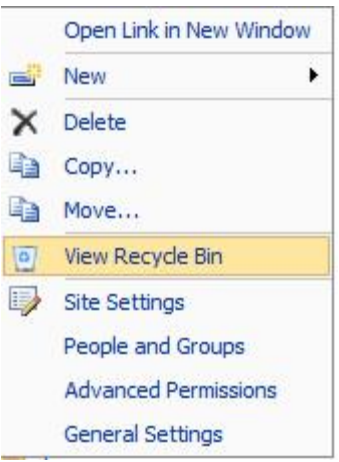

- selection will restore the file to its original location. You must refresh the current directory listing to view the restored file. Deleting a selection will delete the selected 4. From the options in the recycle bin, you can restore or delete a selection. Restoring a file, use caution when choosing this option.
- 5. Simply click in the box before the page name of the page to restore
- 6. Select Restore Selection and the page is re-associated with its original file location

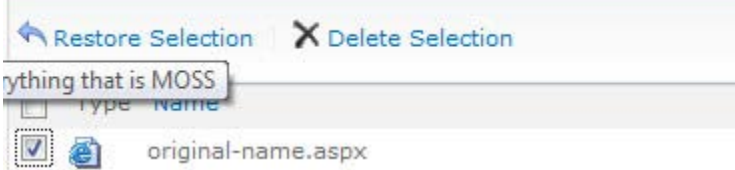

7. Navigate to the appropriate file folder and you'll see the restored page

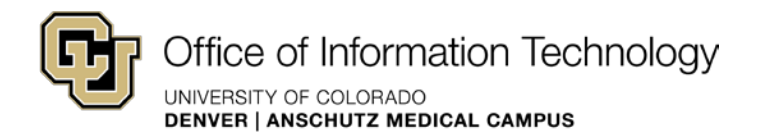

## <span id="page-22-0"></span>What can you edit on a page?

 When you chose **Edit**, you will see different content areas to edit depending on the page layout you choose. Content areas that you may edit on a page are as follows:

- **Title**--this controls a portion of the browser <title> tag, this will not appear directly on your page.
- **Headline**--this will appear directly on your page in a large font
- **Subheadline**--this will appear directly on you page, under the headline.
- • **Page Image**--this is intended to hold a photograph of a specific size depending on the page layout you have chosen. If you do not have a photo, use the university photo library.
- **Page Content**--this is intended to hold your main textual content.
- Page Content Local Navigation) reside in the narrow left and right columns of a page. These areas are intended to hold textual content and reusable content. • **Page Content Sidebar, Page Content Local Navigation**--the Page Content Sidebars (aka
- and location of the zones will change depending on the page layout you choose. These • **Web part Zones**--there will be several web part zones located on a page, the number zones are intended to hold web parts chosen from the web part gallery.
- • **Rollup Image**--this field allows you to place a small thumbnail image that may be used on the page itself, but as a representative image on other pages. when this page is listed on the Section home page layout. The rollup image is not used

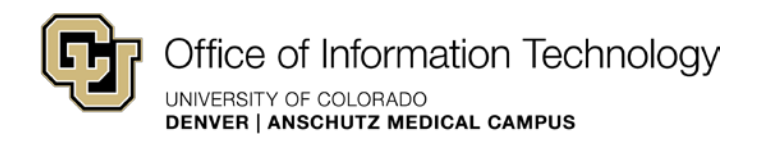

## <span id="page-23-0"></span>How to restore previous version

To restore a previous version, you must have the page checked-out (edit mode).

1. From the **Page** tab, select **Page History** from the **Manage** group

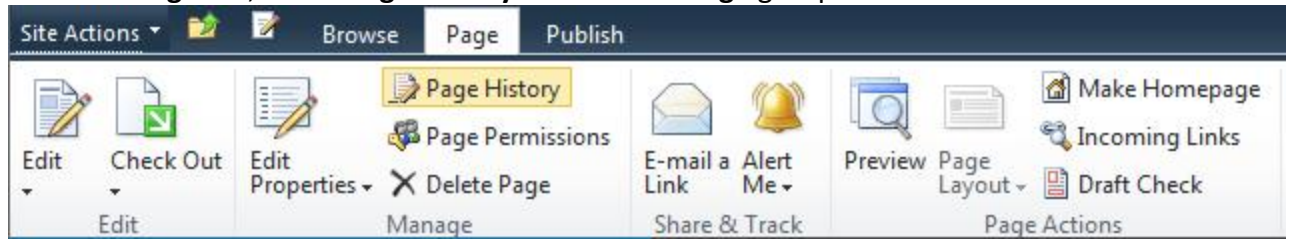

 **NOTE:** The version numbering will vary depending on how many times the page has been edited, check-in or published.

2. Compare versions by selecting from the menu bar on the left.

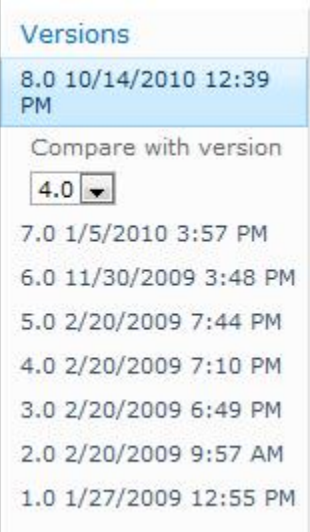

3. View the version you want to restore by selecting **Version History** from the menu toolbar

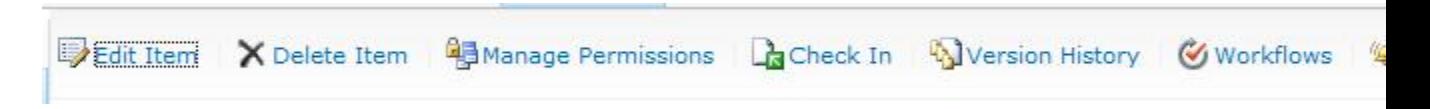

 to the left of the version date. 4. Scroll the mouse pointer over the version date. Select **View** from the drop-down menu

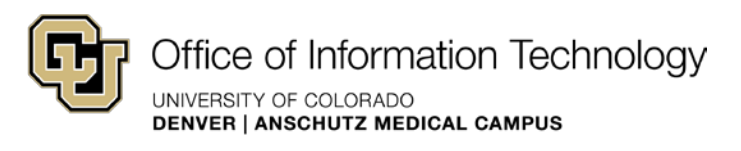

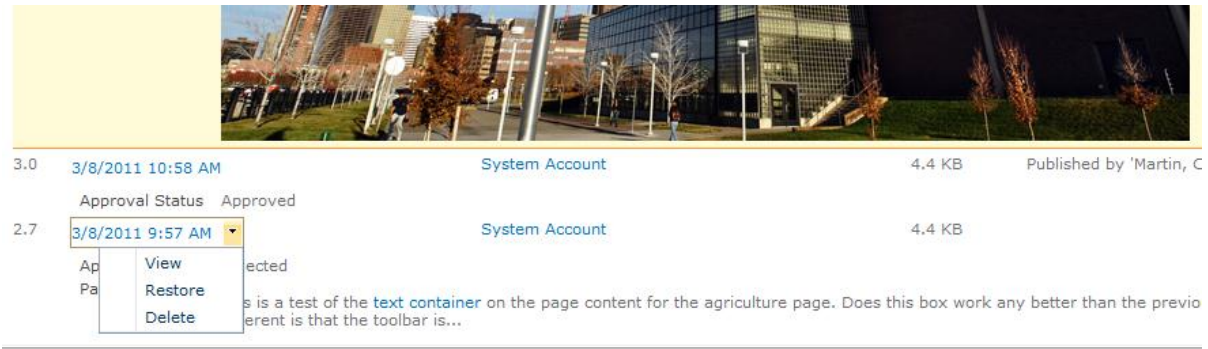

 5. Choose **Restore Item Version** from the **View** menu to make this previous version the current version.

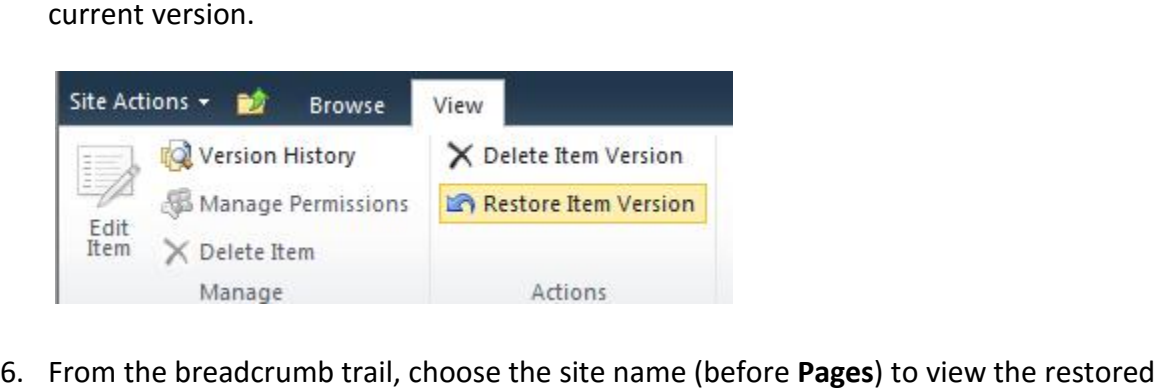

- page.
- 7. Select **Edit**, **Check-In** or **Publish** from the **Page** tab to take the appropriate action.

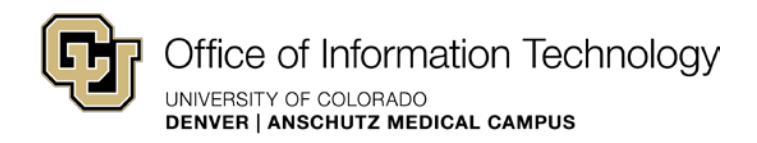

## <span id="page-25-0"></span>How to Check-in a Page

 can always restore if/when needed. Use **Check In** like you use **Save** in Microsoft Word—every time you make any changes to your page you do not want to lose, **Check In**. Checking in pages throughout the editing process is a critical step to web site maintenance in SharePoint. Not only does checking in your page enable other users to view your edits and/or make additional edits to the page, but it also creates a permanent record on the server that you

 **NOTE:** SharePoint does have a **Save** option, which will save a local copy of your changes. Saving in SharePoint does not enable other users with permissions to your web site to see your changes, and it does not create a permanent record on the server. If something happens to practice to use **Check In** like you would **Save** in other applications, and to alleviate using the **Save** option in SharePoint altogether. your system and you have only saved your work, you will lose all changes. Therefore, it is good

To check your page in:

1. On the **Page** tab, **Edit** group, click **Check In** 

 **NOTE: Check In** has a drop-down menu with additional options. Although you do not need to activate the drop-down menu to check your page in, you can **Discard Check Out** if you want to cancel your edits, and you can also **Override Check Out** if someone else has the page checked out and you need to edit the page.

The **Check In** window appears.

 2. In the **Comments** field, type details about the changes you made to the page pages; however, the field is optional. Comments are only seen by other users authorized to **NOTE:** Adding comments is good practice to keep a record of the changes being made to your make changes to your site, not to the public.

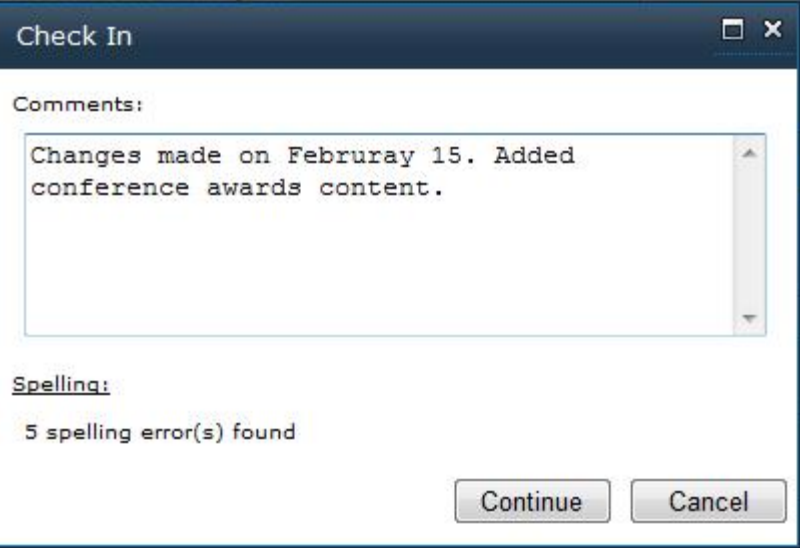

 Spell check runs during the **Check In** process and displays the number of spelling errors found. If no spelling errors are found, go to step 3. If spelling errors are found and you'd like to correct them before completing the **Check In** process, go to step 3.

 $\begin{array}{c} \hline \end{array}$ 

3. Click **Continue** to complete the **Check In** process

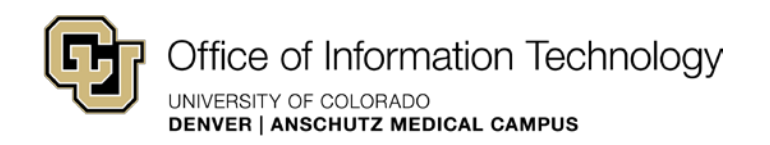

OR

#### 4. Click **Cancel**

 **Headline** and **Page Subheadline** fields, spelling errors will be noted with the statement **Spelling Errors Found** in red next to the field title. In the **Page Content**, spelling errors will be underlined The page will return to edit mode with spelling errors called out in red. In the **Page**  in red, similar to other Microsoft applications.

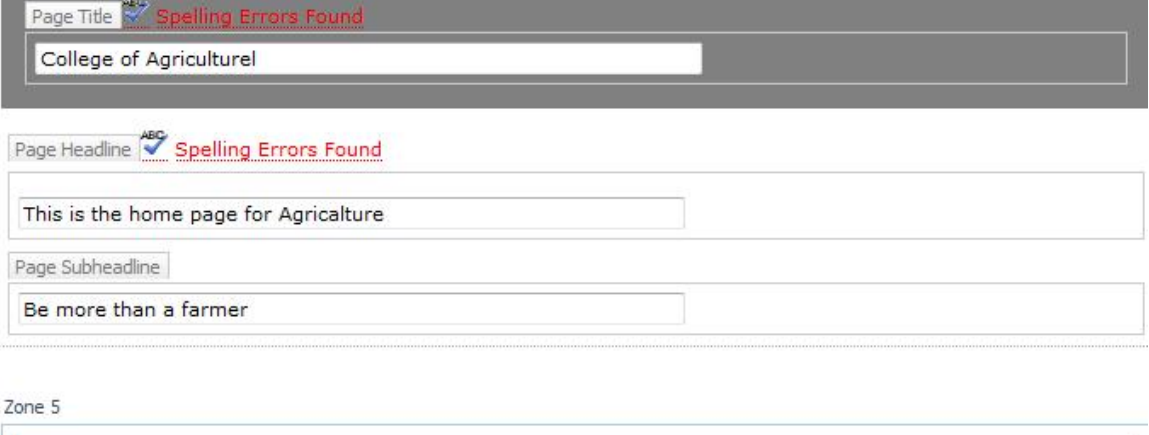

**Page** Content Add a Web Part leader that the control of the control of the control of the control of the control of the control of the control of the control of the control of the control of the control of the control of the control of This is a test of the text containter on the page content for the agiculture page. Does this box work any better than the previous version of Microsoft Office SharePoint Server (MOSS). The first thing I notice that is different is that the toolbar is not visible. It is stuck to the top of the page. Can it be moved to

5. Correct spelling errors

float to the top of the browser window. hpw does the work

- a. Click **Spelling Errors Found** for errors in the **PageHeadline** and **Page Subheadline** field, and then make corrections using the **Spell Checker**  window.
- b. Click in the misspelled words in the **Page Content** section, and then type the correct spelling. The **Spell Checker** window does not appear for errors in the **Page Content** section.
- 6. On the **Page** tab, **Edit** group, click **Check In**, and then click **Continue** to complete the **Check In** process.

 in text, and in **Editing Tolls**, **Format Text** tab, click **Spelling NOTE:** At any time during page editing, you can check the spelling on your page. Put your cursor

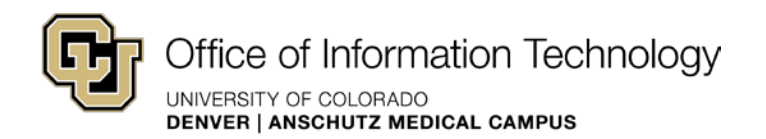

## <span id="page-27-0"></span>How to discard a check out

To discard a check-out means to stop editing without saving any work. You can discard your check-out if you do not want to save any of your work or if you checked out a page by mistake. You will also release the file so that other people may edit it.

#### Using the Ribbon

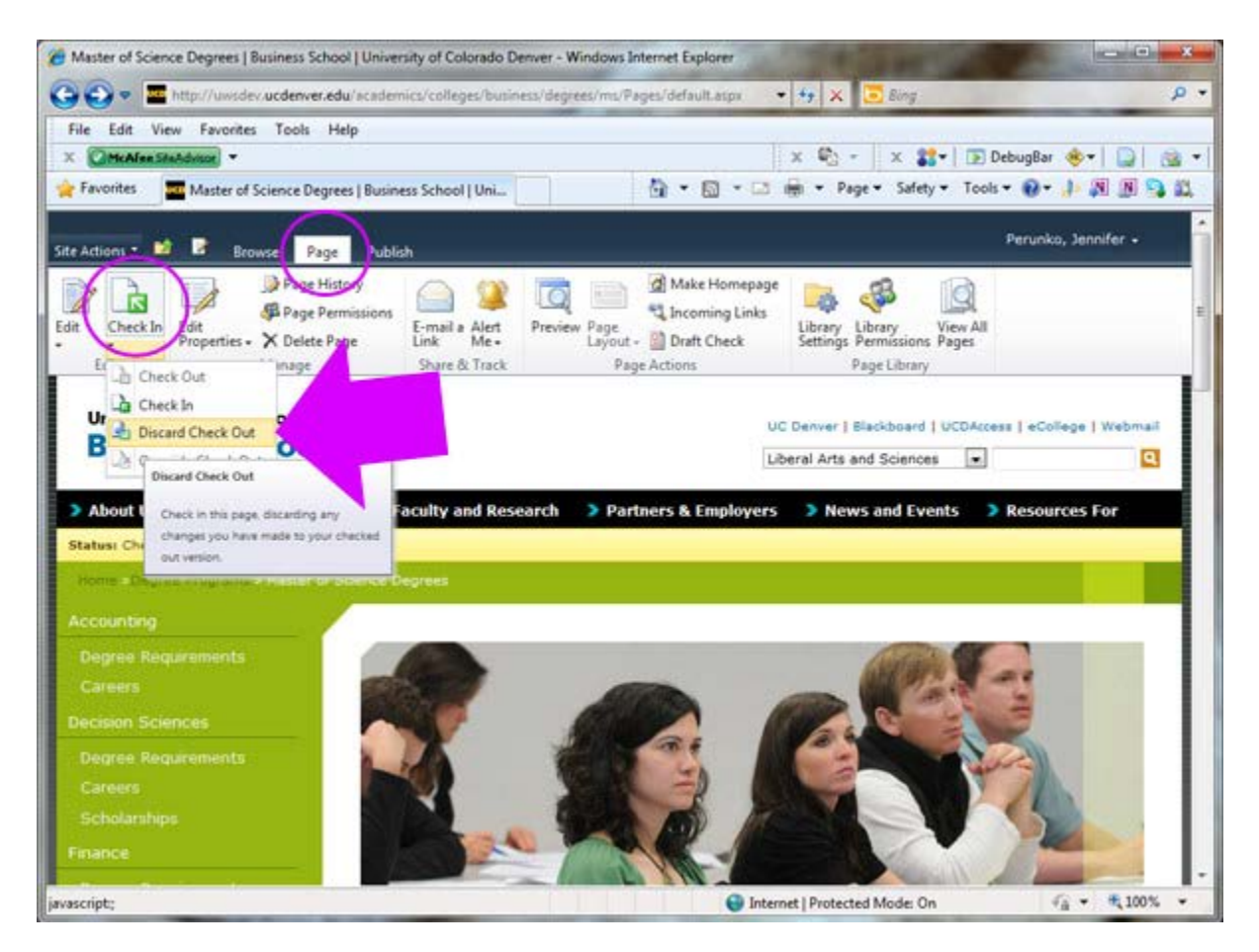

#### Manage Content and Structure

You may also discard your checkout through the Pages folder in the Manage Content and Structure view.

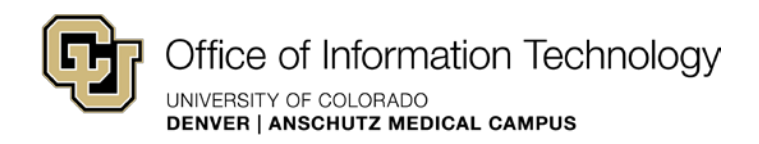

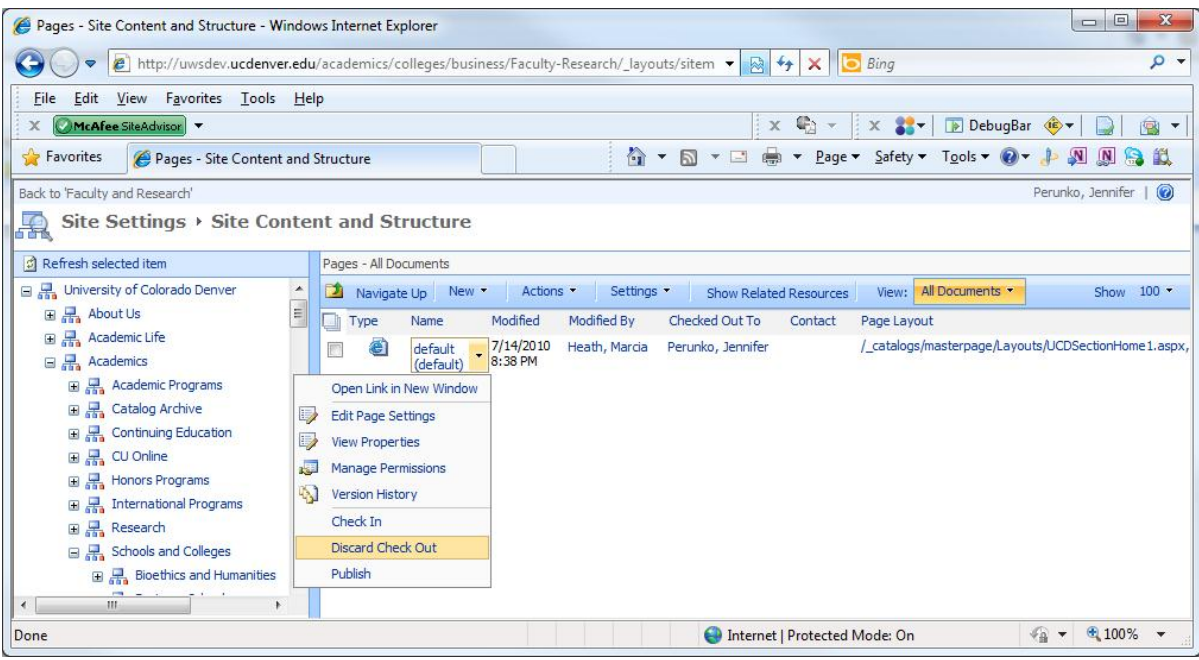

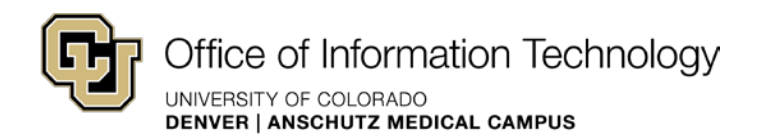

#### <span id="page-29-0"></span>How to override a check out

 to work on the page until that person checks the page back in or until you override the If someone else is working on a page, it will be checked out to that person. You will not be able checkout. Contact the person, if possible, before you override their check out. You risk losing any changes made that were not saved.

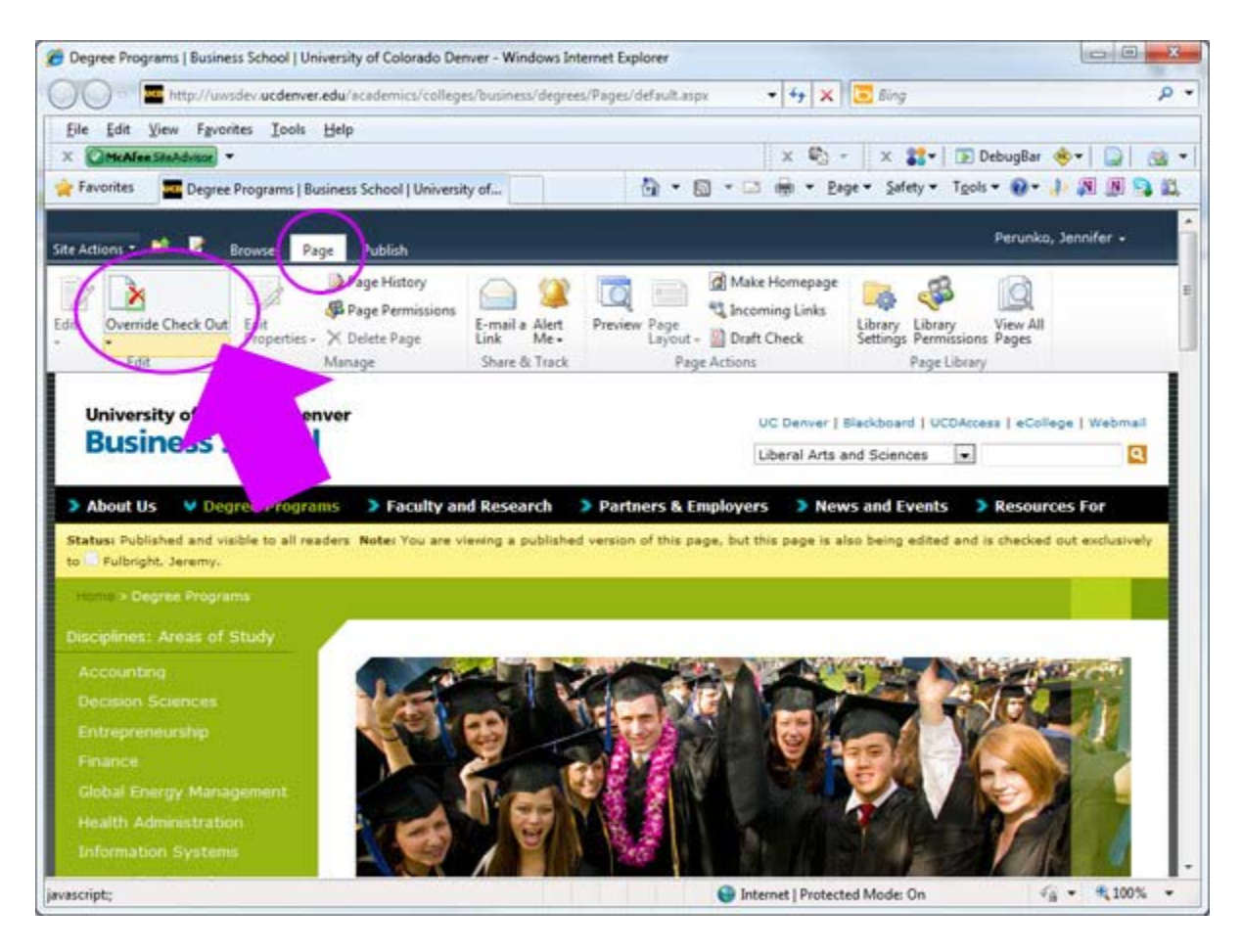

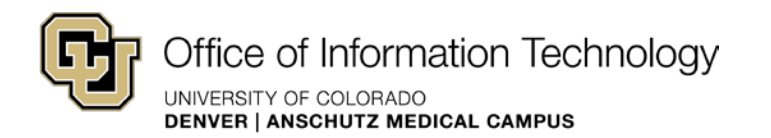

## <span id="page-30-0"></span>What is version history?

 Versions are revisions to the items or files and the properties as stored. This enables you to better manage content as revised and even to restore a previous version. For example, if you make a mistake in the current version, you can go back in time and recover a previous version. Versioning is a powerful component of a content management system. With it, you can:

- properties, or information about the file, were changed. For example, if someone changes the due date of a list item, that information appears in the version history. For • See when an item or file was changed and who changed it. You can also see when files, you also see comments that people include about their changes.
- Restore a previous version as your current version You can easily replace your current version with a previous version. Your current version then becomes part of the version history.
- View a previous version
- You can view a previous version—for example, to refer to a previous guideline—without overwriting your current version.
- versions, such as those in which a spelling error was corrected • Track both major versions, such as those to which a new section was added, and minor

Versions are created in the following situations:

- When a list item or file is first created and checked-in or when a file is uploaded.
- • When a file is uploaded that has the same name as an existing file and the Add as a new version to existing files check box is selected.
- When the properties of a item or file are changed.
- This version is updated with the latest changes that you make to the file before closing it. A version is not created every time that you or another user clicks Save, because this • When a file is opened, edited and saved. A version is created when you first click Save. would create too many versions.
- When a file is checked out, changed and then checked back in.
- And new to SharePoint 2010 is the addition of version history to web parts.
- If you or another user discards the checked-out version, no version is created.

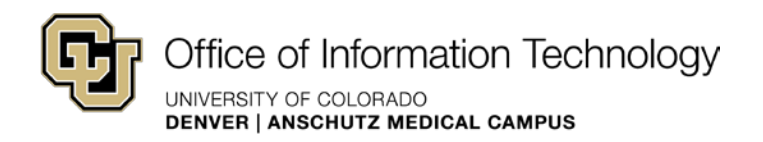

# <span id="page-31-0"></span>Publish and Unpublish Pages

## <span id="page-31-1"></span>How to publish a page

 You must deliberately publish pages in your web site for them to become available for anonymous users on your public-facing web site.

To publish a page to your web site:

- 1. Navigate to the page you want to publish
- 2. In the **Publish** tab, click **Publish**

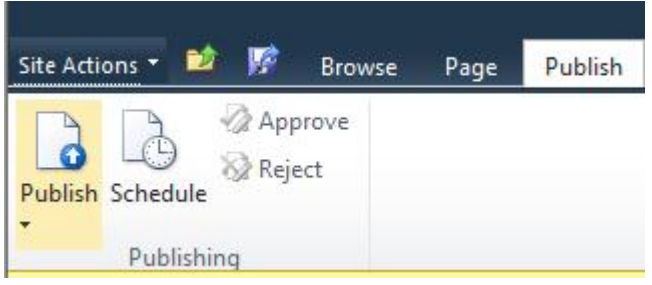

The page is published to your public-facing web site

 **NOTE:** Web sites that are built on templates that require approval will not see publish as an option. You must first submit the workflow for approval.

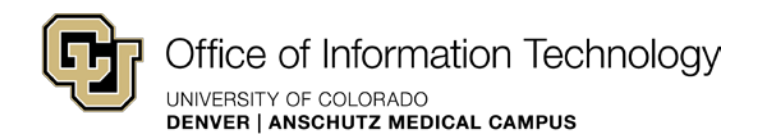

## <span id="page-32-0"></span>How to unpublish a page

You must deliberately unpublish pages in your web site for them to be hidden from anonymous users on your public-facing web site.

To unpublish a page to your web site:

- 1. Navigate to the page you want to publish
- 2. In the **Publish** tab, click the **Unpublish** button

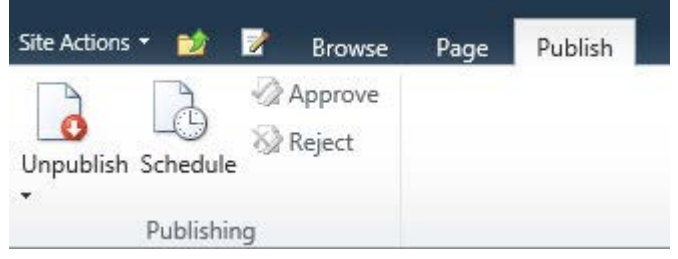

 The page is unpublished from your public-facing web site, you will need to sign in to view, work with, or re-publish the pages.